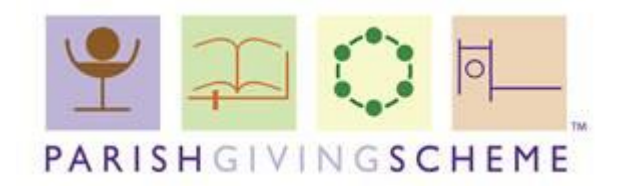

**You will need to have Adobe Acrobat Reader version 9 or above installed to complete a PGS registration form or PGS changes form electronically. Here is link to download for free:**

**<https://acrobat.adobe.com/uk/en/acrobat/pdf-reader.html>**

## **How to electronically sign a PGS document.**

- 1. Download and open the document (if downloading from the website). Or skip to next step if opening from attachment sent by your diocese.
- 2. At the bottom of the form, double click with your mouse in the 'Sign' box.

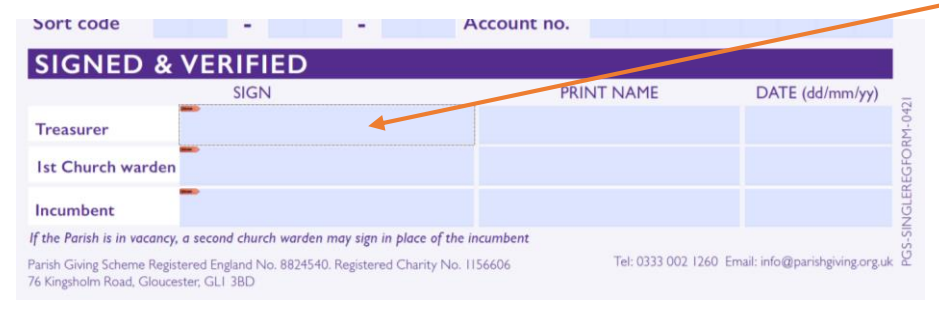

## 3. Select 'Configure Digital ID' from the pop up.

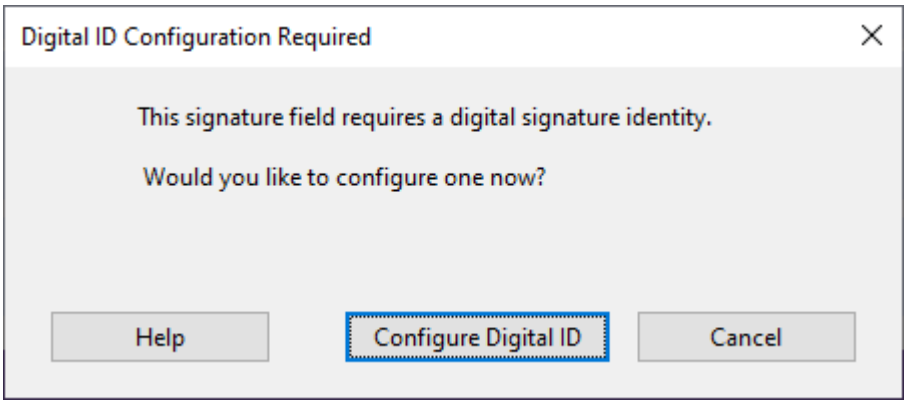

3. Select 'Create a new Digital ID' and press continue.

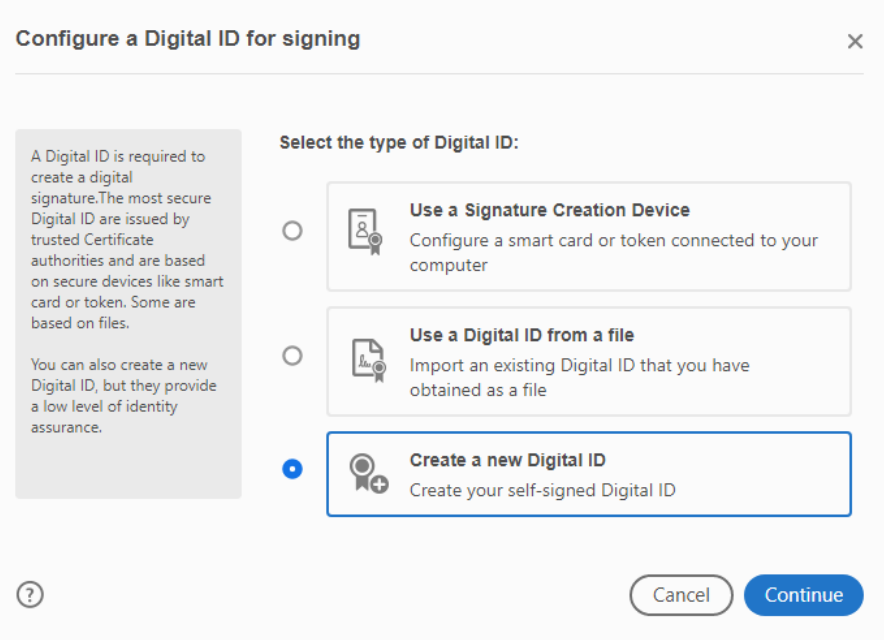

## 4. Select 'Save to File' and continue.

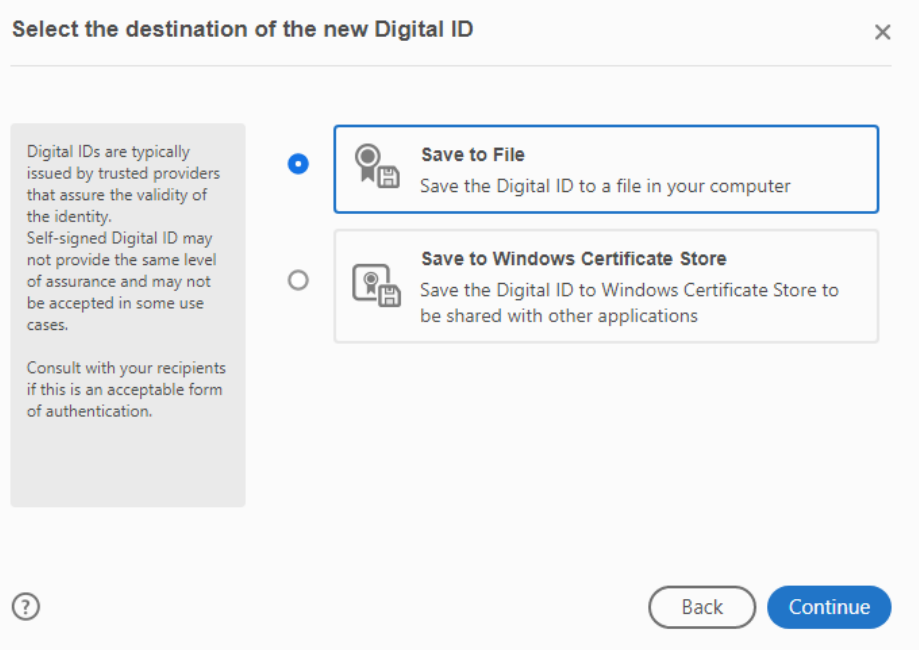

5. Complete the required details: Name, Email Address and Country/Region and select continue.

Back )

Save

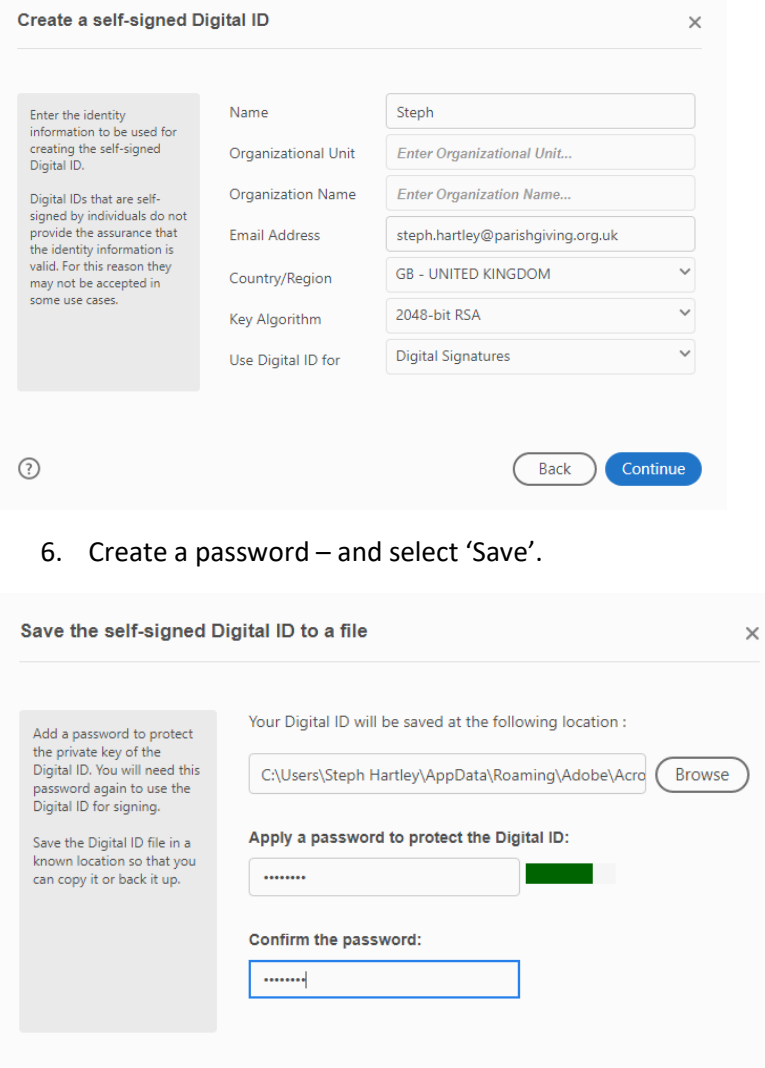

7. Your digital signature is now set up. Select continue to sign the document.

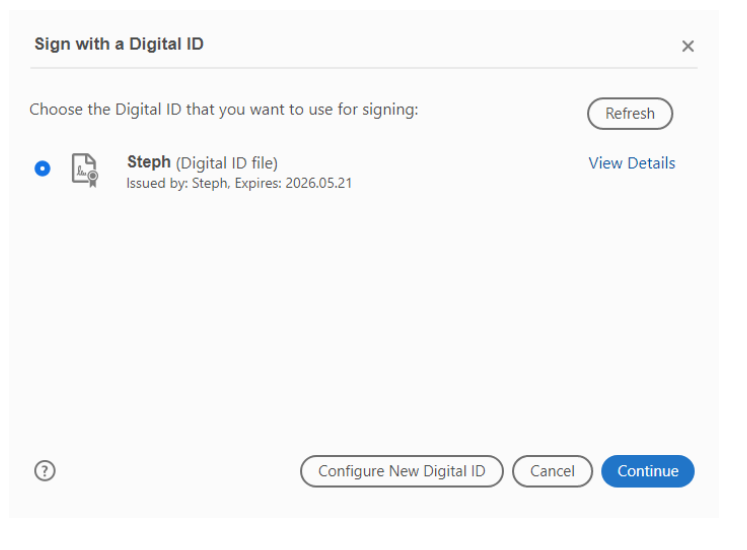

8. Enter your password and select sign.

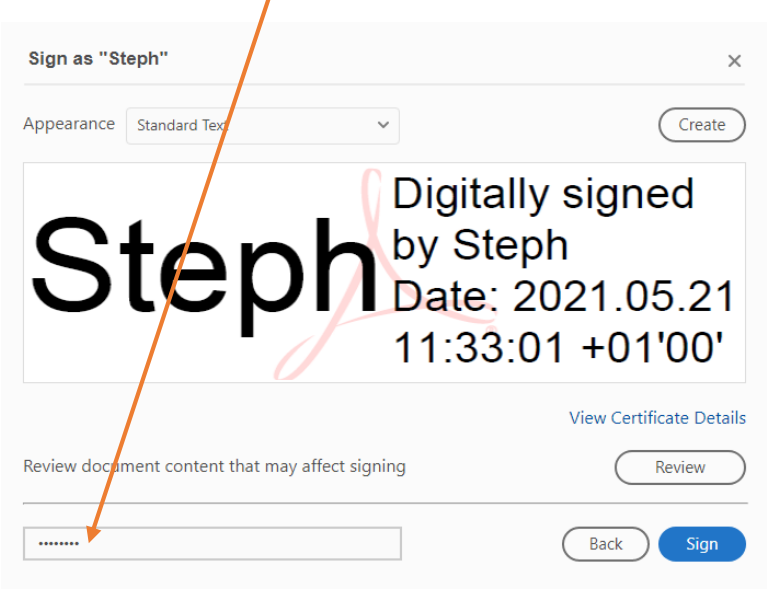

9. You will see a pop up for the 'file save as' location, select 'save'. Then select yes on this pop up.

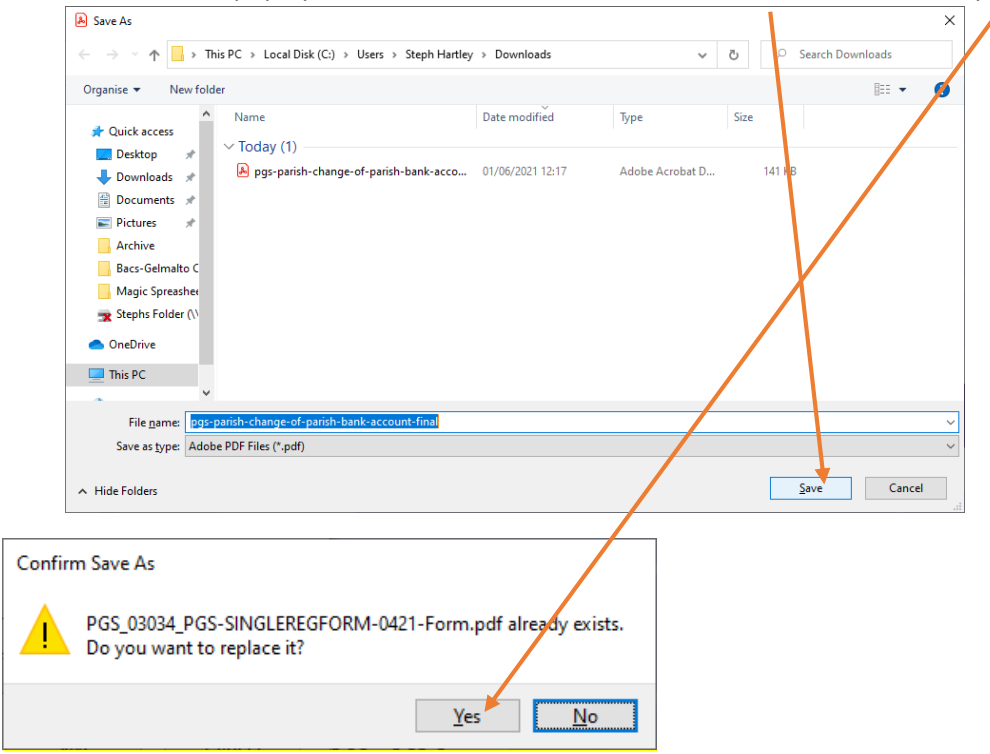

## 10. Your document is now signed.

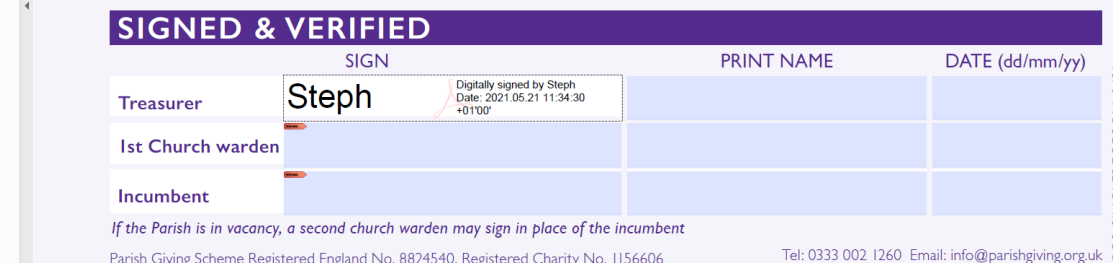

11. Save the document and send to your Diocese for approval and processing.